## Installation Guide GTS Meldung v 7

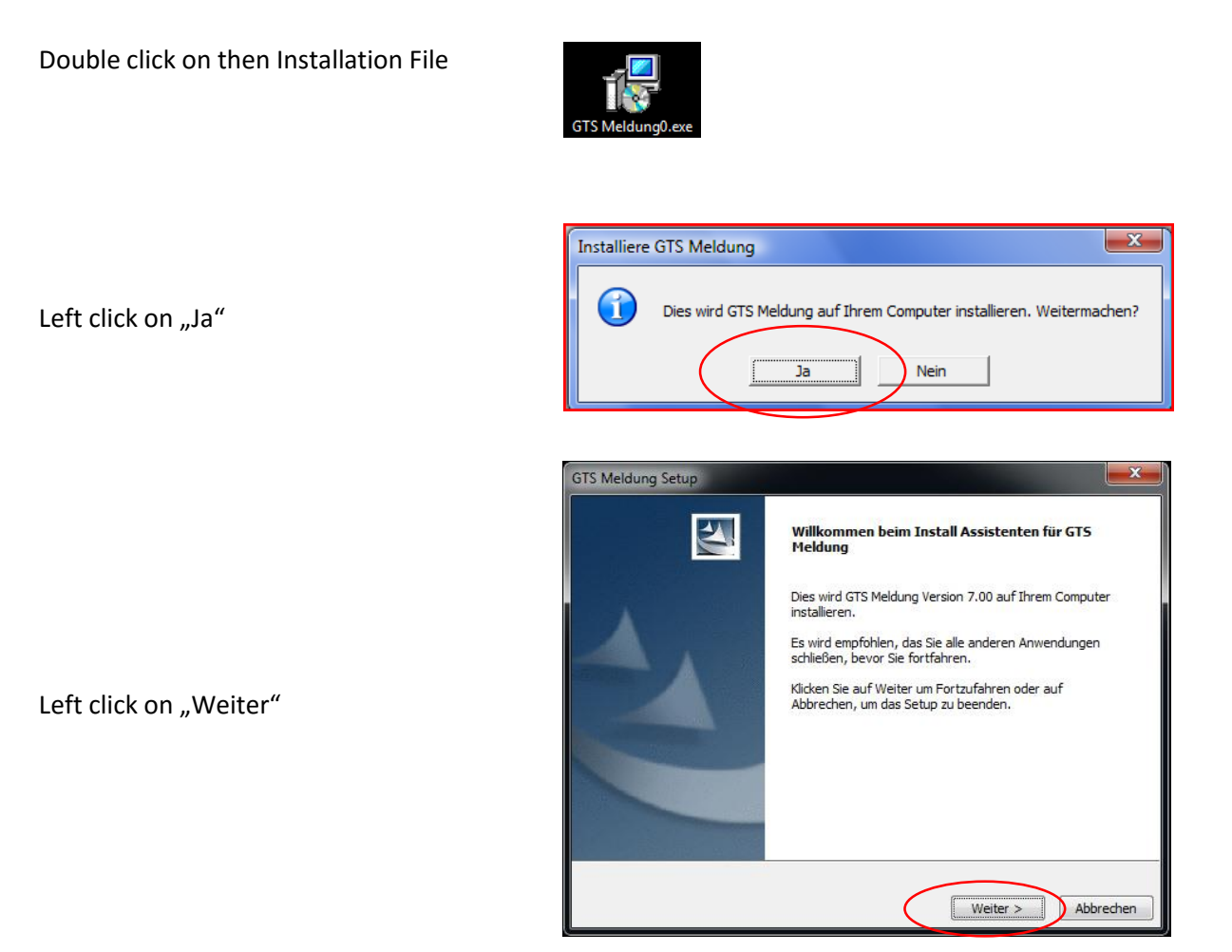

During installation you will be asked if Access Runtime needed. Activate "Access Runtime Download im Anschluss an die Installation starten" if you don't have Access on your Computer.

Access Runtime can be downloaded later. You will find the Download at:

[https://www.microsoft.com/en-](https://www.microsoft.com/en-US/download/details.aspx?id=10910)[US/download/details.aspx?id=10910](https://www.microsoft.com/en-US/download/details.aspx?id=10910)

If you have Access 2010 and newer you don't need to install the Runtime.

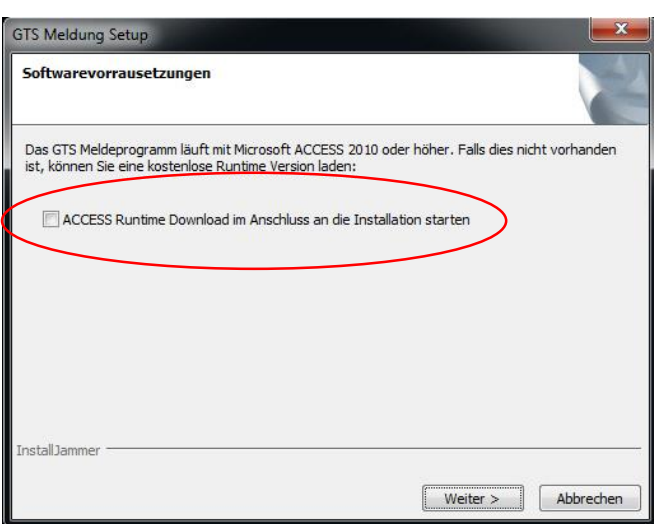

Activate "Ich akzeptiere die Lizenzbestimmungen" and left click on "Weiter"

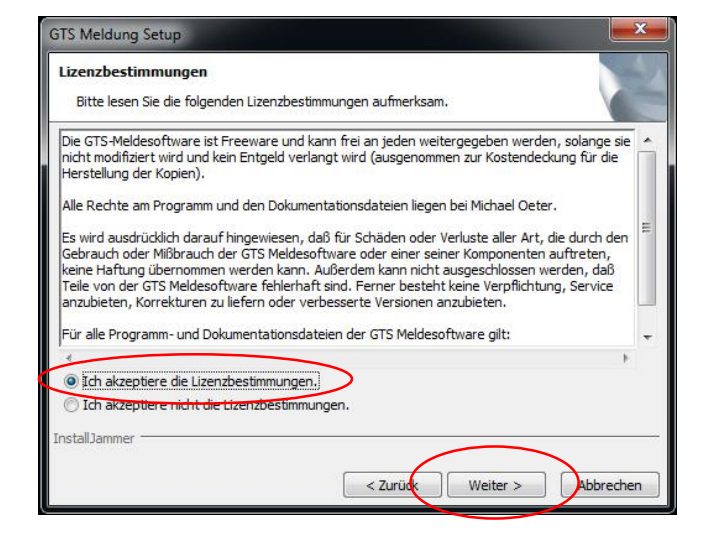

## Select the installation-path and left click on "Weiter"

Note: It is recommended to leave the installation path by default:

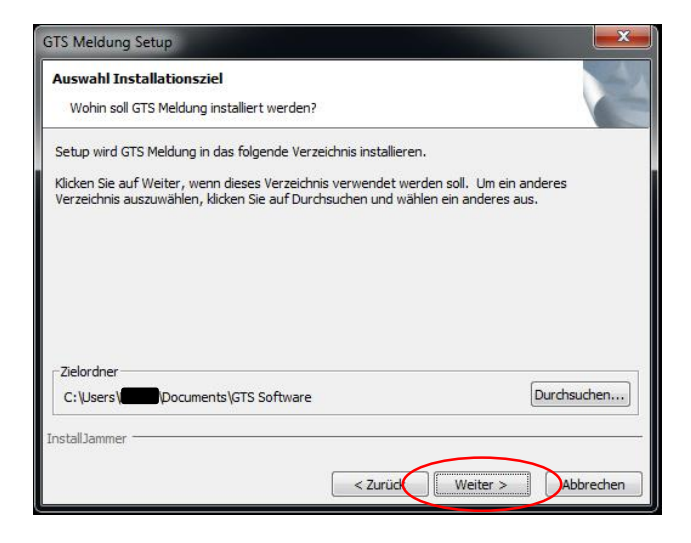

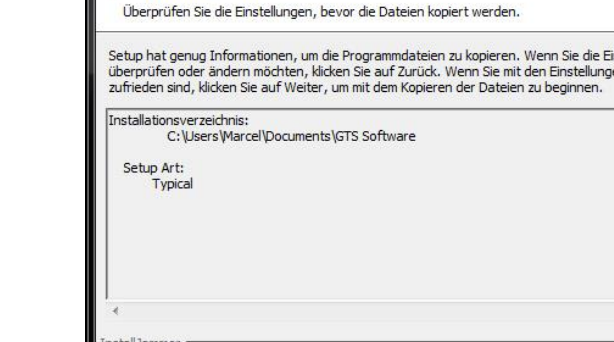

STS Meldung Setu Kopieren der Dateien

Left click on "Weiter"

 $\overline{\mathbf{x}}$ 

nstellungen

 $\mathbf{r}$ 

Abbrechen

< Zurück | Weiter >

Activate "Desktop Verknüpfung anlegen" if you will have a Shortcut on your Desktop

Activate "Verknüpfung Schnellstartleiste anlegen" if you will have a Shortcut on your Taskbar

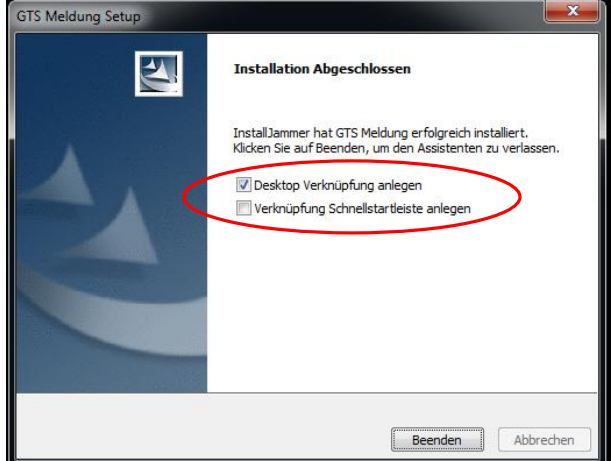

Subsequent steps are necessary because of the security settings from MS Access.

Before the first execution verify whether the subfolder "ausschr" and the subfolder "Daten" is available in your selected installation path! Should this not be, look in the folder specified by the program during installation, whether the folder has been created there and manually copy the program folder !

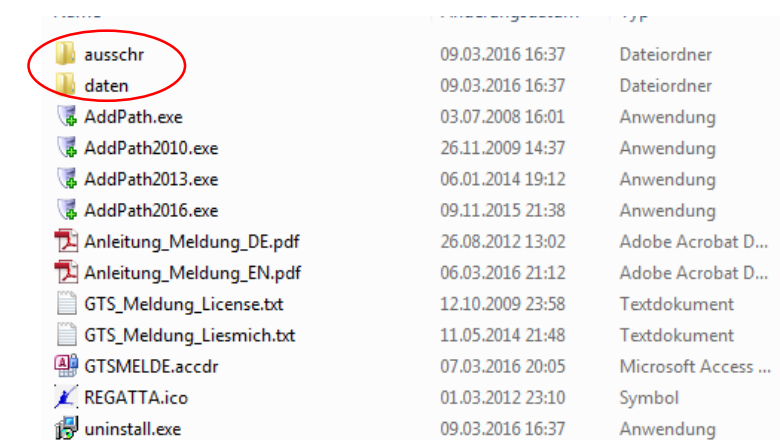

Prior to the first execution the path in which the registration program is must be added as a trusted location . Please run the AddPathXXXX file !

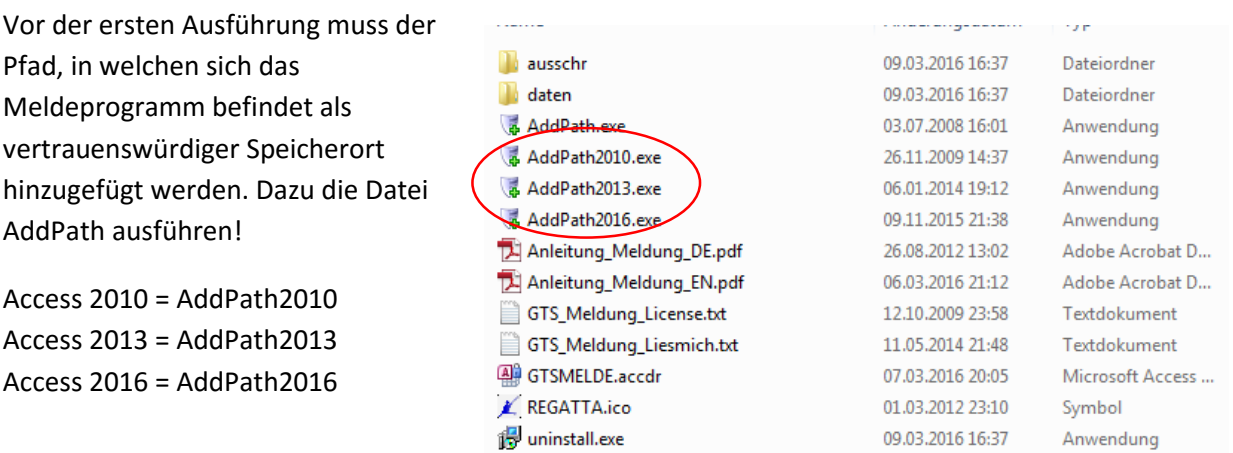

www.kanuregatta.de

You will receive the relevant confirmation that the path is added to the trusted locations.

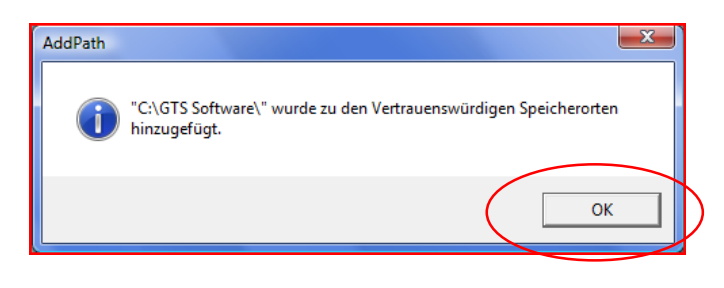

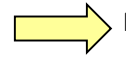

 $\overline{\phantom{a}}$  Now you can start the program.

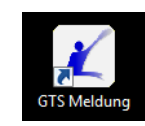

You can switch the language by clicking the flag!

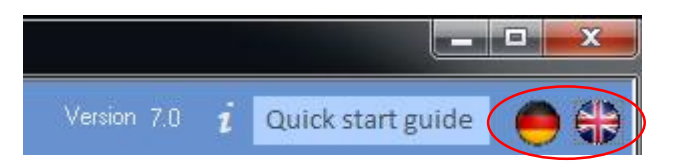